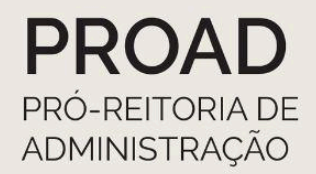

# **EFD Reinf**

# **ORIENTAÇÕES** AOS CAMPI E À REITORIA

**VERSÃO ATUALIZADA EM SETEMBRO/2023** 

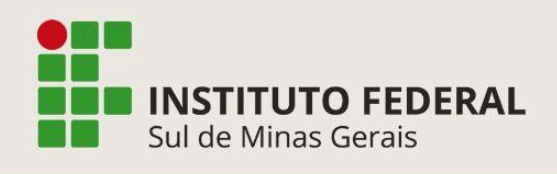

Coordenadoria de Contabilidade Reitoria E-mail: contabilidade.reitoria@ifsuldeminas.edu.br

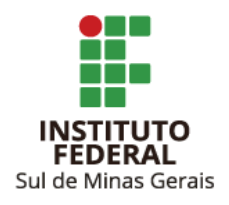

#### **Reitor**

Cleber Ávila Barbosa

#### **Pró-Reitor de Administração**

Honório José de Morais Neto

#### **Diretor de Administração**

Fabrício da Silva Faria

#### **Coordenadora-Geral de Orçamento, Finanças e Contabilidade**

Elizângela Maria Costa Pimentel

#### **Coordenadora de Contabilidade**

Maria Rita dos Santos

#### **Elaboração e Revisão**

Suellen Cristina Calicio Ferrari Távora **Coordenadoria de Contabilidade**

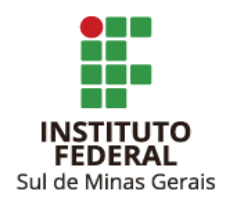

# **SUMÁRIO**

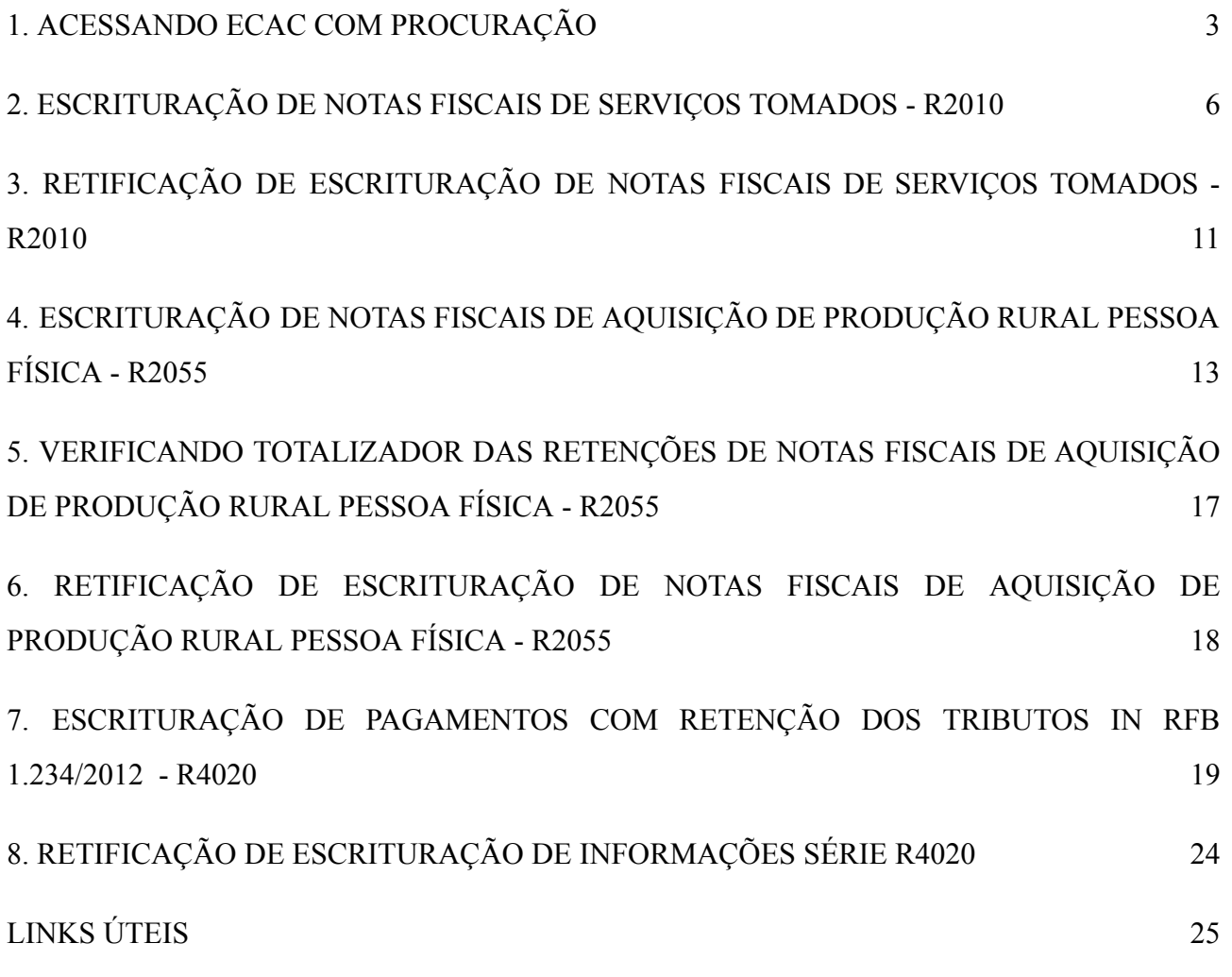

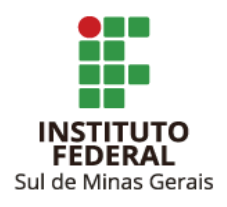

## <span id="page-3-0"></span>**1. ACESSANDO ECAC COM PROCURAÇÃO**

- 1.1. Acessar link: <https://cav.receita.fazenda.gov.br/autenticacao/login>
- 1.2. Clicar em "Entrar com gov.br":

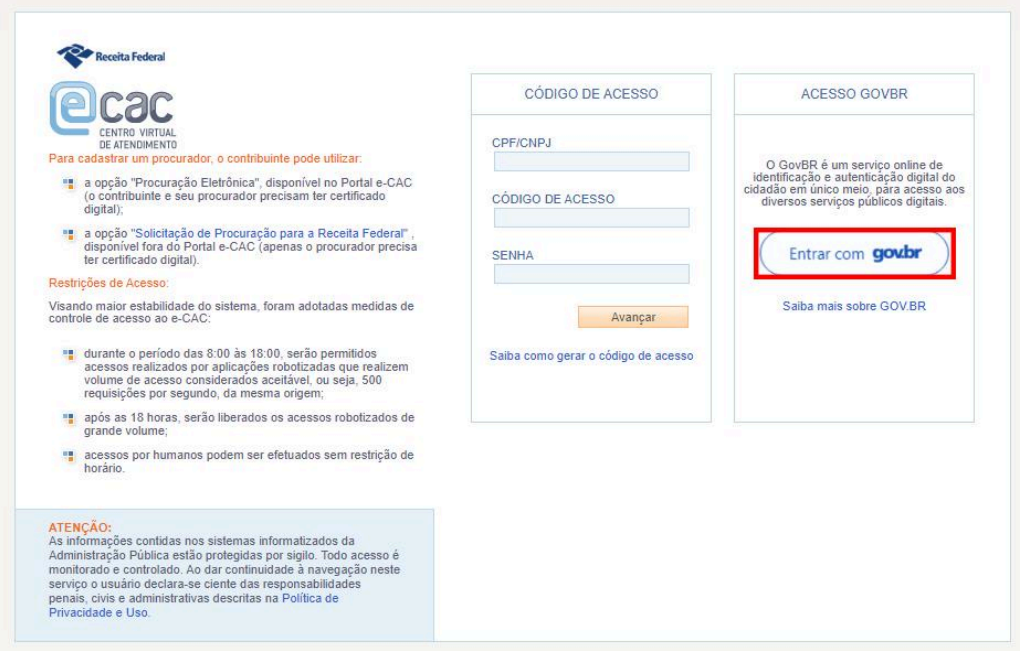

1.3. Clicar em "Seu certificado digital":

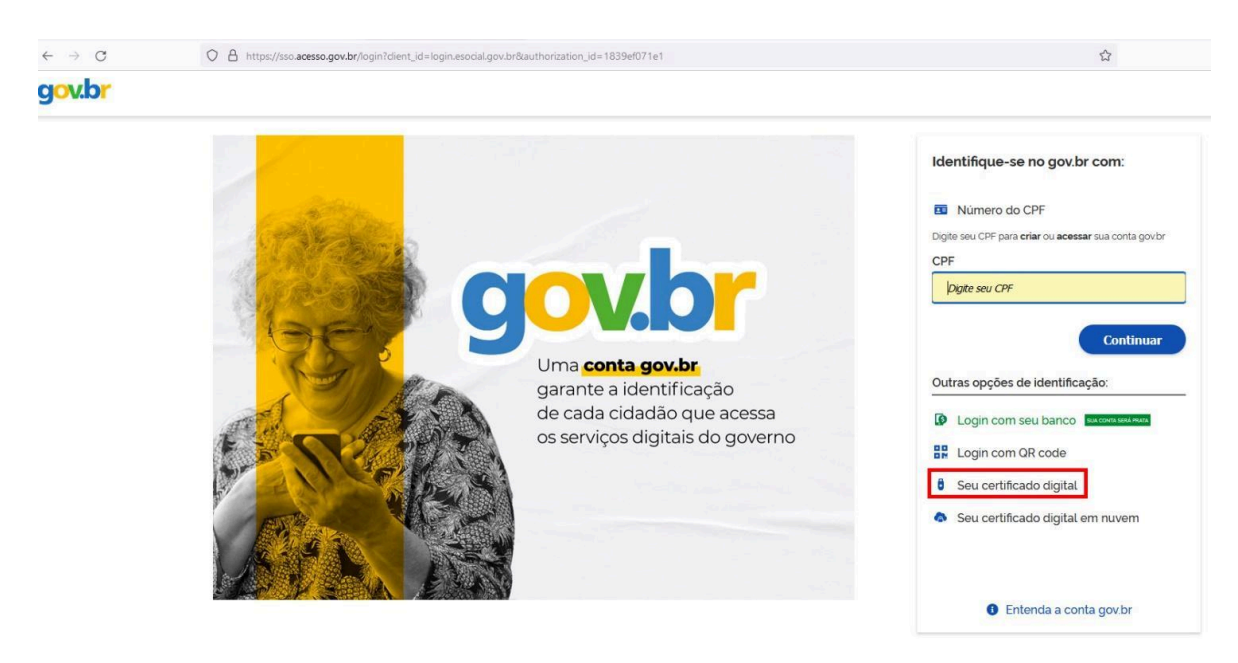

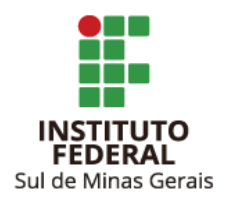

- 1.4. Escolher certificado e informar a senha.
- 1.5. Clicar em "Alterar perfil de acesso":

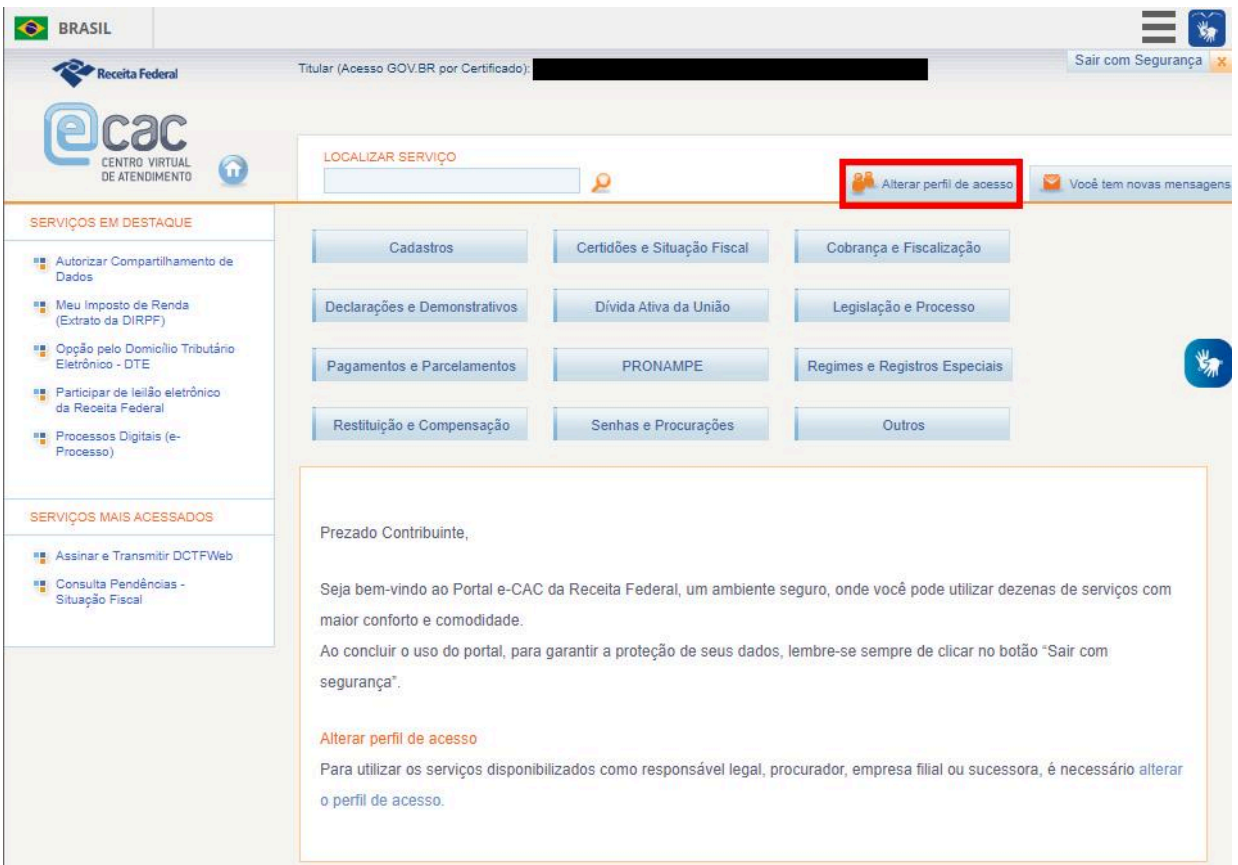

1.6. No campo "Procurador de pessoa jurídica - CNPJ" informar o CNPJ do Campus/Reitoria e clicar em "Alterar":

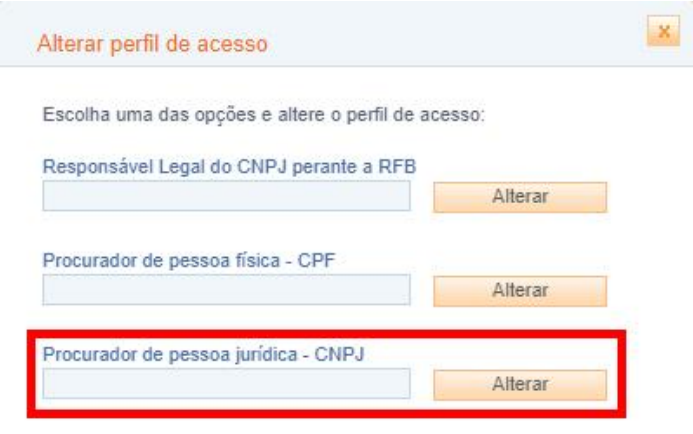

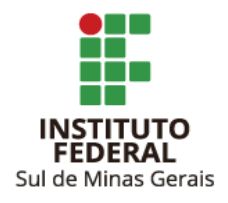

**Observação**: Caso o acesso seja com o token no CNPJ do Campus/Reitoria pular as etapas 1.5 e 1.6

e seguir para a 1.7.

1.7. Clicar em "Declarações e Demonstrativos" e após em "Acessar EFD-Reinf":

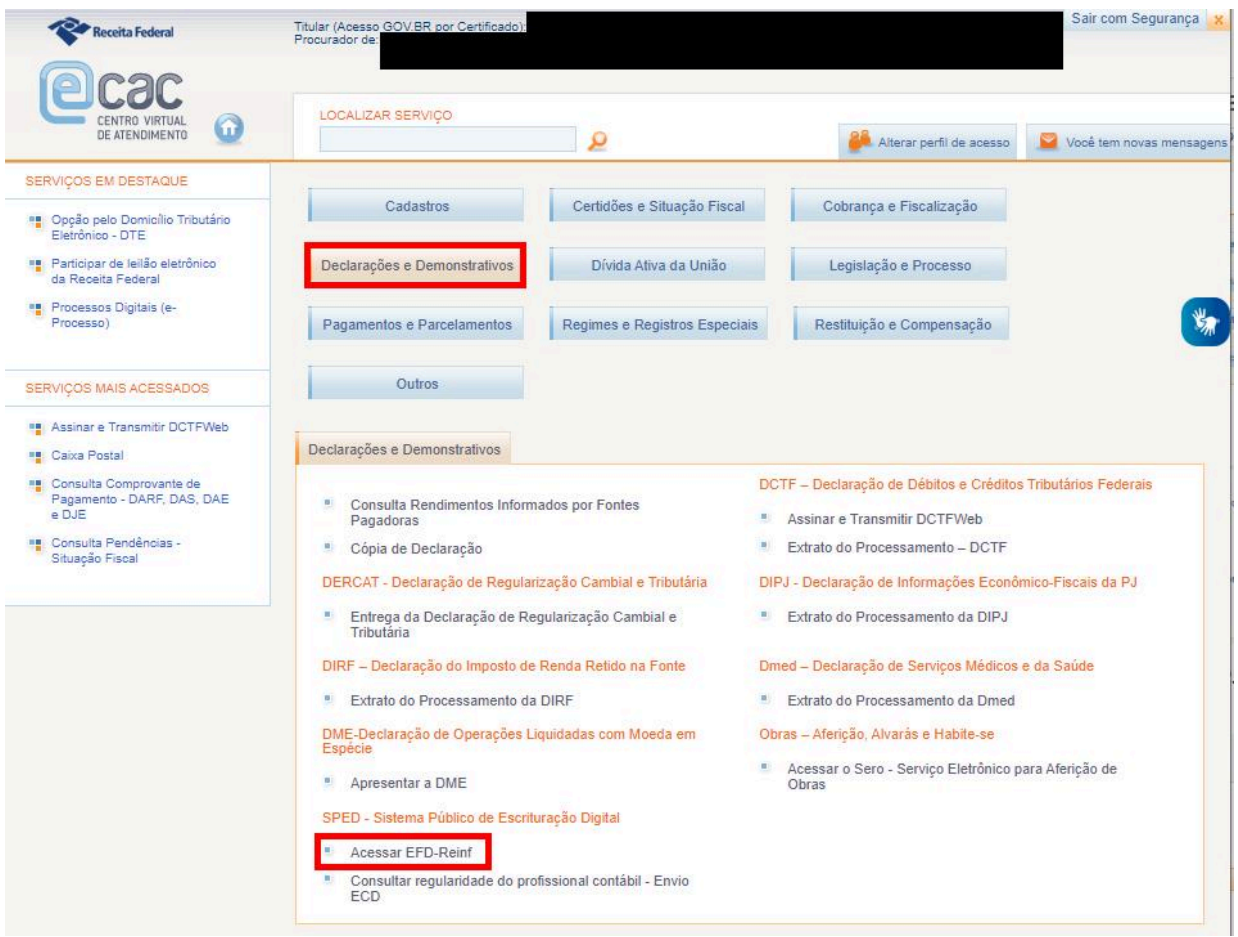

# **ATENÇÃO**

O prazo para envio das escriturações dos Campi e da Reitoria do IFSULDEMINAS é

até o dia 10 do mês subsequente ao fato gerador.

Caso o dia 10 não seja dia útil, as escriturações deverão ser antecipadas para o dia útil imediatamente anterior.

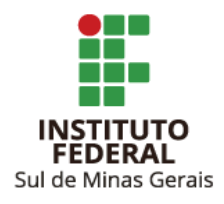

#### <span id="page-6-0"></span>**2. ESCRITURAÇÃO DE NOTAS FISCAIS DE SERVIÇOS TOMADOS - R2010**

2.1. Clicar em "Retenções Previdenciárias (Séries R-2000 e R-3000)" e após em "Retenção Contribuição Previdenciária - Tomadores de Serviços (R-2010)":

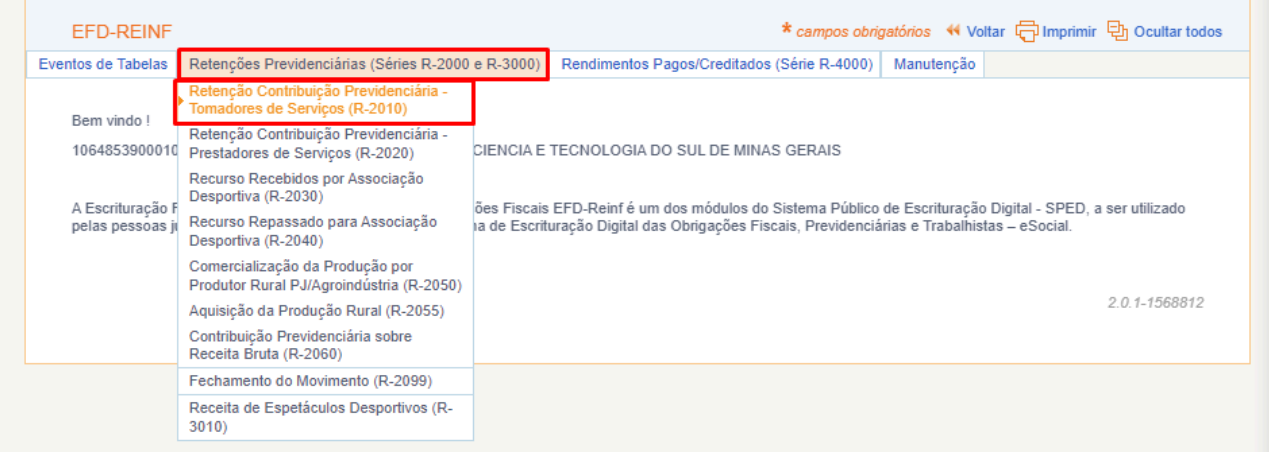

2.2. Clicar em "Incluir novo evento":

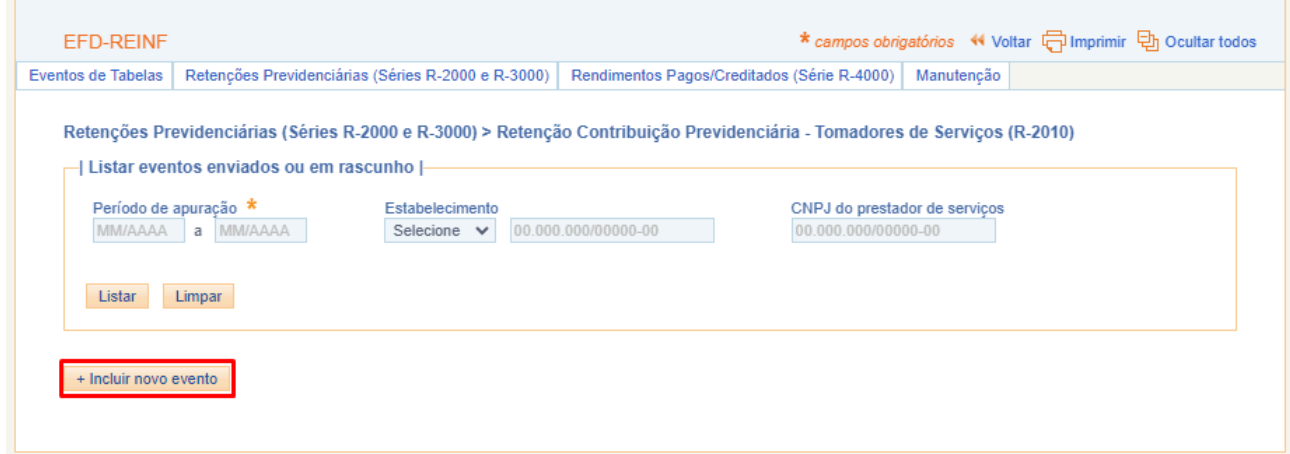

2.3. Informar:

- Período de apuração: mês de emissão da nota fiscal a ser escriturada.
- Estabelecimento (tipo): CNPJ.
- Estabelecimento (número): Número CNPJ do Campus/Reitoria/Reitoria.
- CNPJ do Prestador de Serviços: Número CNPJ do prestador do serviço.

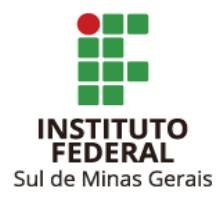

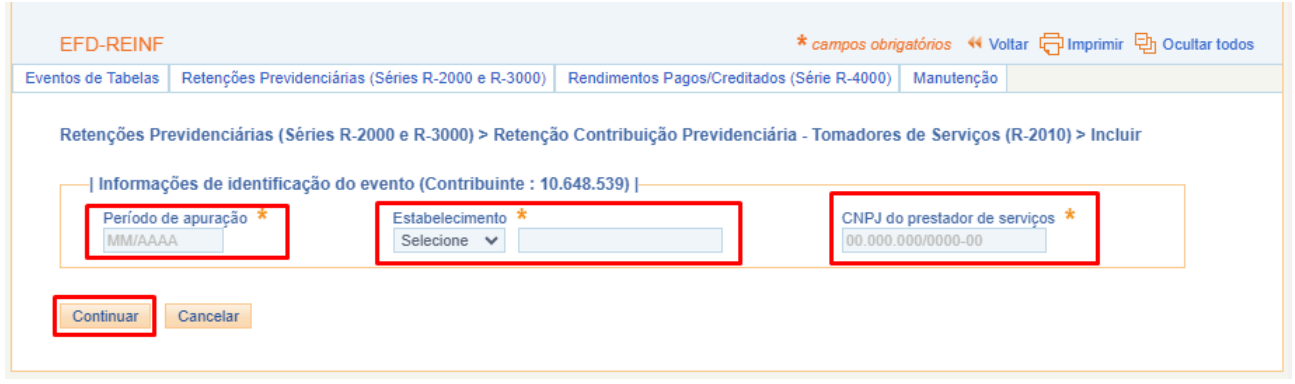

2.4. Clicar em "Continuar".

#### 2.5. Informar:

Indicativo de Prestação de Serviços em Obra de Construção Civil: 0;

Prestador é contribuinte da CPRB: Se sim, 3,5%, se não 11%.

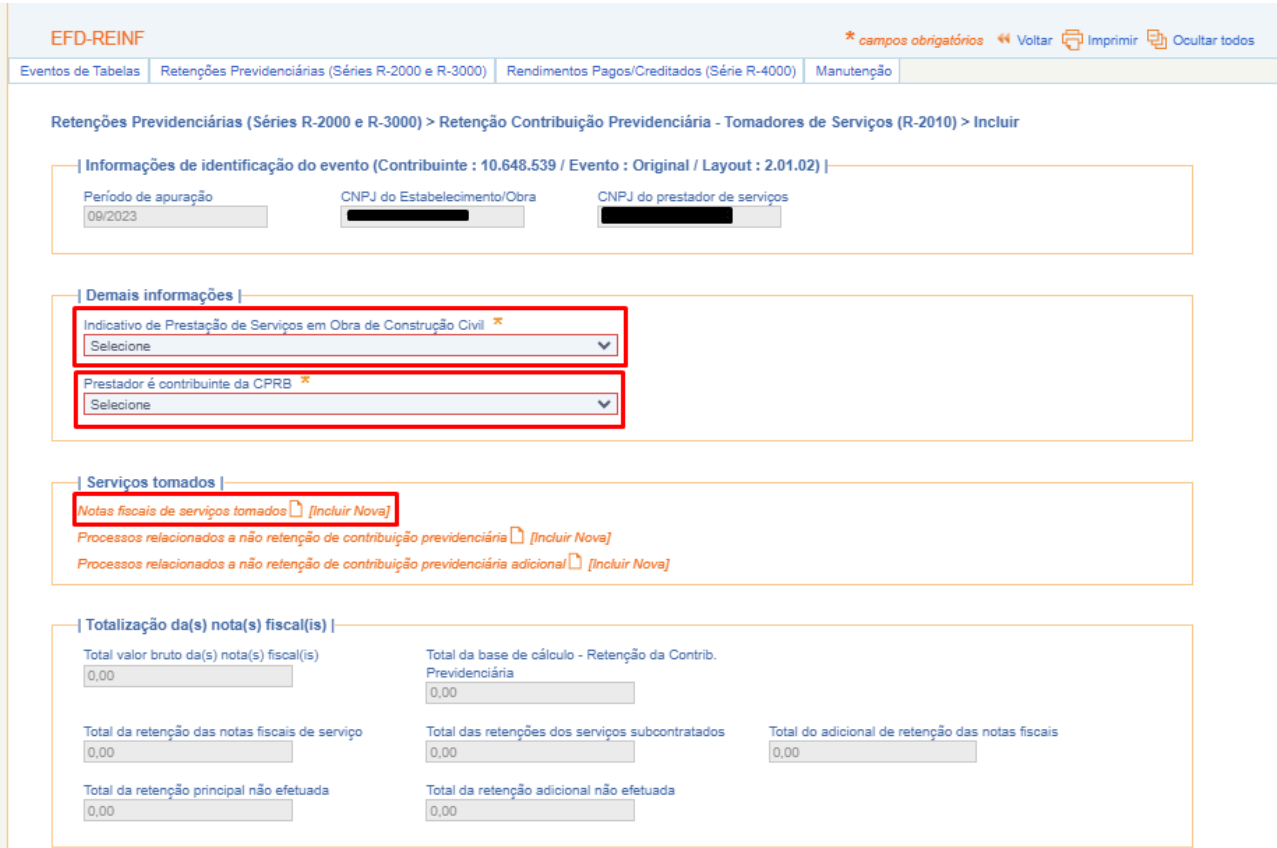

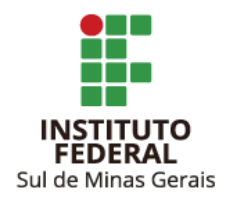

2.5.1. Clicar em "Notas fiscais de serviços tomados [Incluir Nova]".

2.6. Informar:

- Série: caso não possua informar 0.
- Número do documento: Número da nota fiscal.
- Data de emissão: Data de emissão nota fiscal.
- Valor bruto: Valor bruto da nota fiscal.
- Observações: Informações pertinentes sobre a prestação de serviço realizada (opcional).

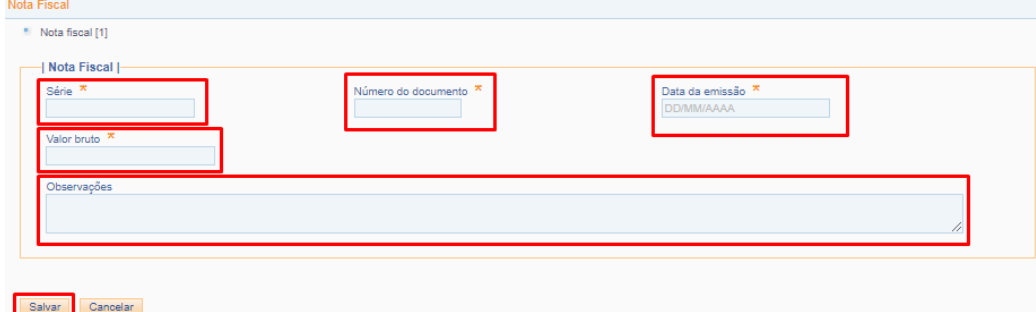

- 2.6.1. Clicar em "Salvar".
- 2.7. Clicar em "Tipos de serviço [Incluir Novo]":

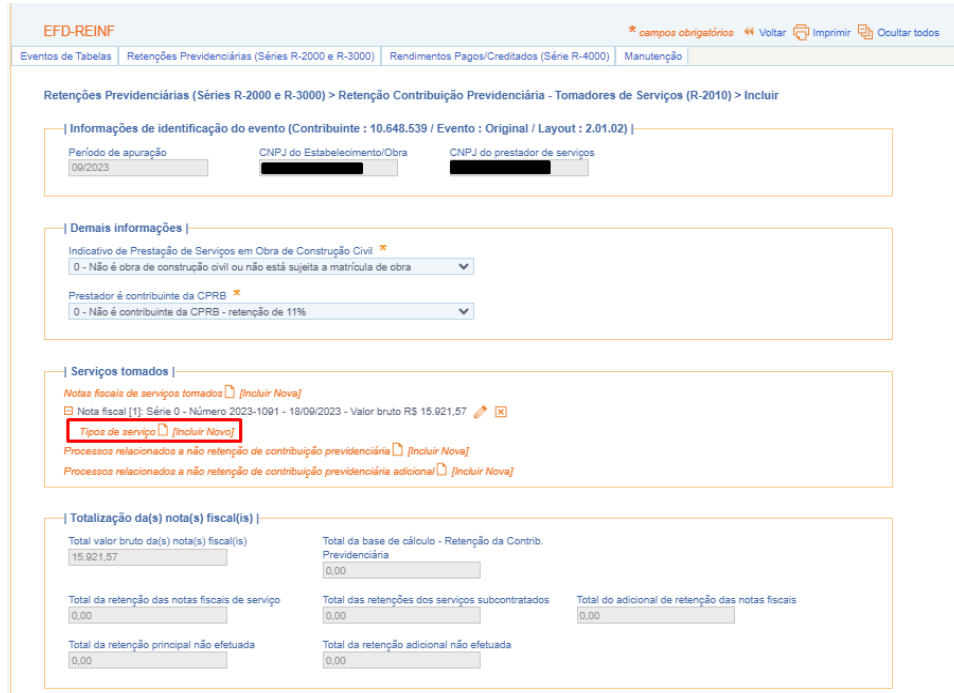

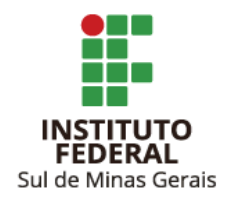

#### 2.8. Informar:

- Tipo de serviço: Escolher entre os itens o que mais se adequa à prestação de serviço realizada.
- Valor da base de cálculo: Informar o valor da base de cálculo da retenção do INSS, que nem sempre é igual ao valor bruto da nota fiscal.
- Valor da retenção: Informar valor da retenção do INSS.

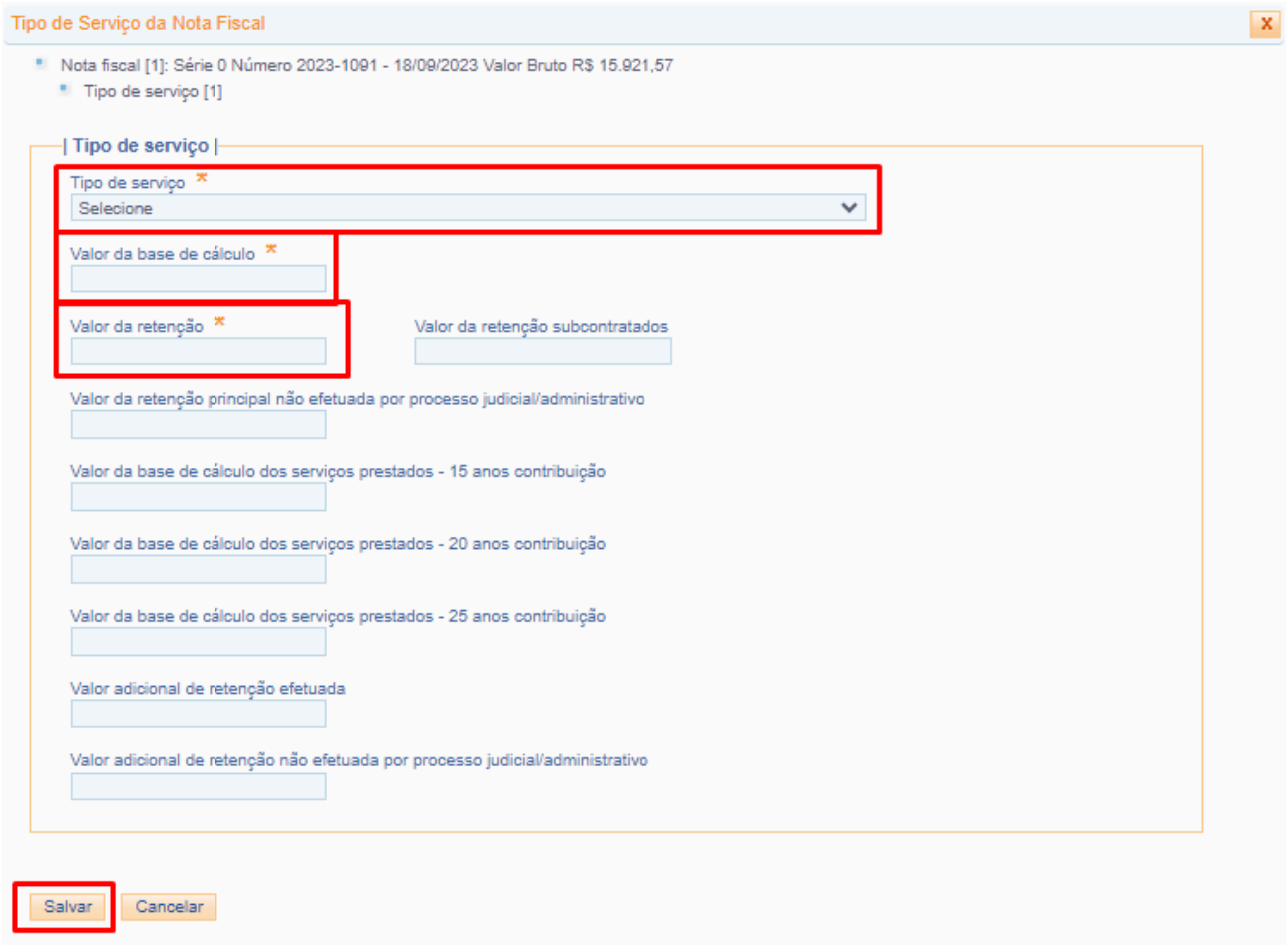

2.8.1. Clicar em "Salvar".

2.9. Após, o Campus/Reitoria tem a opção de "Salvar Rascunho" ou "Concluir e Enviar". O envio é realizado mediante senha do certificado digital.

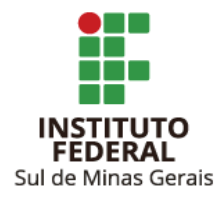

A aplicação "Assinador Serpro" deve estar instalada na máquina e habilitada para uso no momento do envio.

**Observação**: É permitida apenas um envio por CNPJ prestador de serviço para cada unidade, caso a empresa apresente mais de uma nota fiscal na mesma competência deve-se incluir as notas fiscais na mesma escrituração.

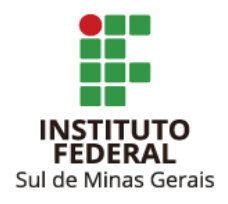

# <span id="page-11-0"></span>**3. RETIFICAÇÃO DE ESCRITURAÇÃO DE NOTAS FISCAIS DE SERVIÇOS TOMADOS - R2010**

3.1. Clicar em "Retenções Previdenciárias (Séries R-2000 e R-3000)" e após em "Retenção Contribuição Previdenciária - Tomadores de Serviços (R-2010)":

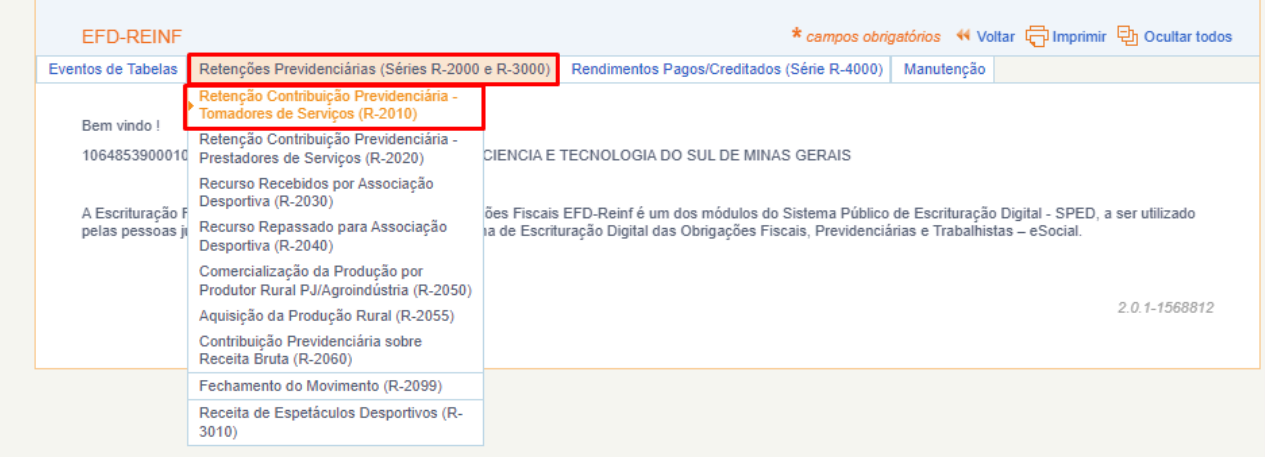

3.2. Informar o "Período de apuração" (mês em que foi escriturada a nota fiscal a ser retificada).

Caso queira, podem ser informados também os CNPJs do Campus e da empresa prestadora do serviço. Após, clicar em "Listar":

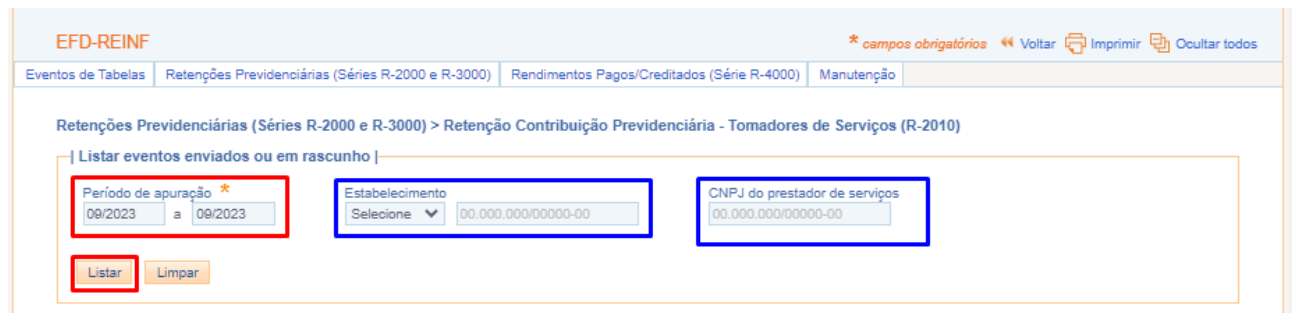

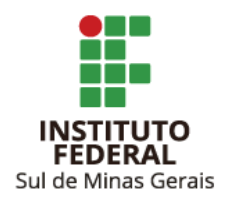

3.3. Escolher registro a ser retificado e clicar em "Retificar":

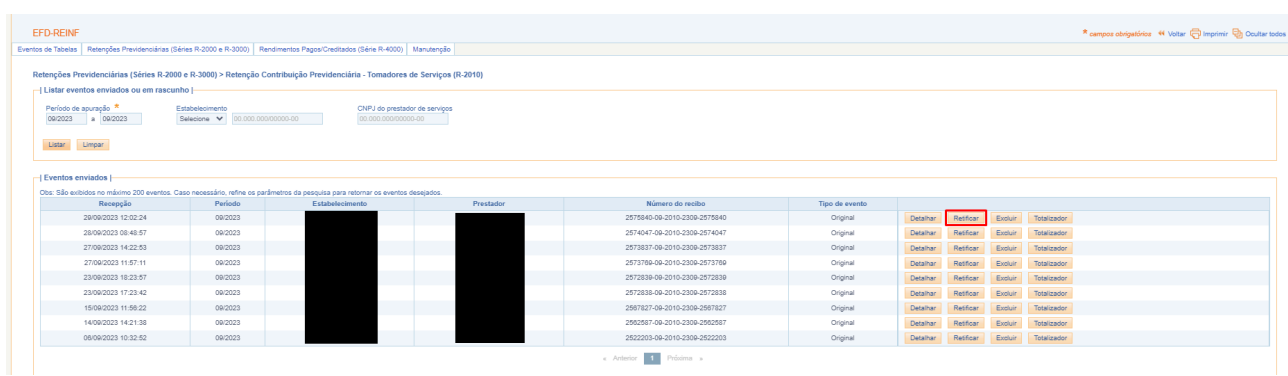

3.4. Informar os dados a serem retificados.

3.5. Após, o Campus/Reitoria tem a opção de "Salvar Rascunho" ou "Concluir e Enviar". O envio é realizado mediante senha do certificado digital.

A aplicação "Assinador Serpro" deve estar instalada na máquina e habilitada para uso no momento do envio.

**Observação**: Não há possibilidade de retificação de CNPJ, caso esse seja o erro na escrituração ela deverá ser excluída e realizada a nova com os dados corretos.

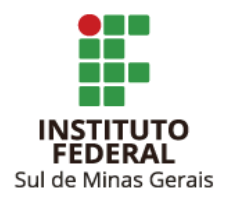

# <span id="page-13-0"></span>**4. ESCRITURAÇÃO DE NOTAS FISCAIS DE AQUISIÇÃO DE PRODUÇÃO RURAL PESSOA FÍSICA - R2055**

4.1. Clicar em "Retenções Previdenciárias (Séries R-2000 e R-3000)" e após em "Aquisição de Produção Rural (R-2055)":

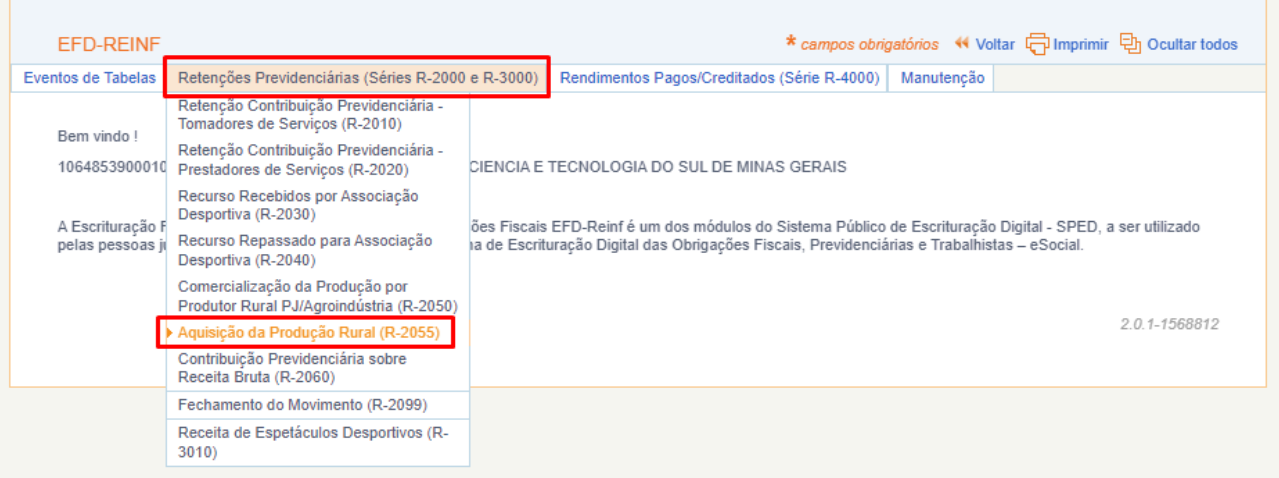

4.2. Clicar em "Incluir novo evento":

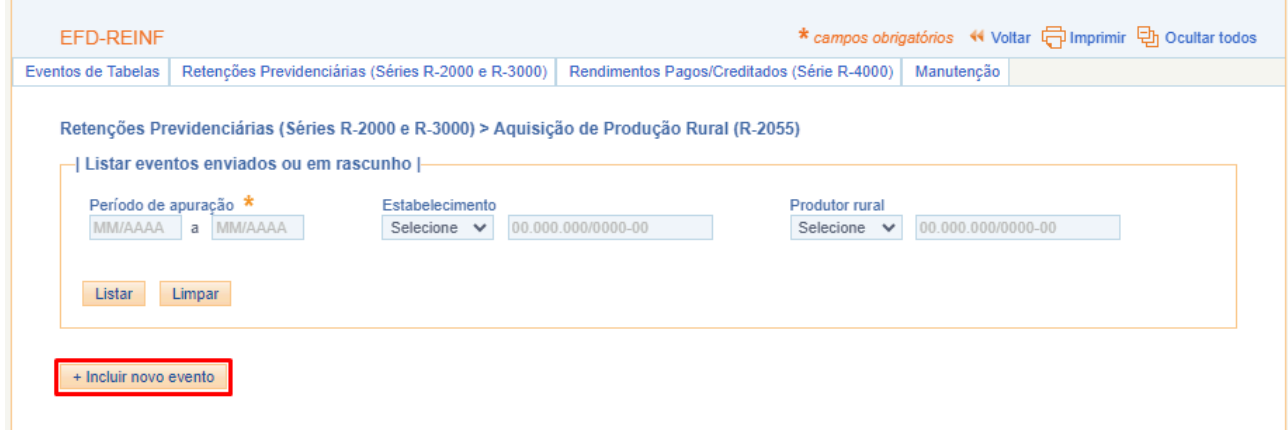

4.3. Informar:

- Período de apuração: Mês de emissão da nota fiscal a ser escriturada.
- Estabelecimento (tipo): 1. CNPJ.
- Estabelecimento (número): Número CNPJ do Campus/Reitoria.
- Produtor Rural (tipo): 2. CPF.

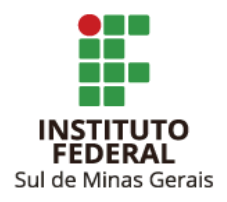

● Produtor Rural (número): Número do CPF do produtor rural pessoa física.

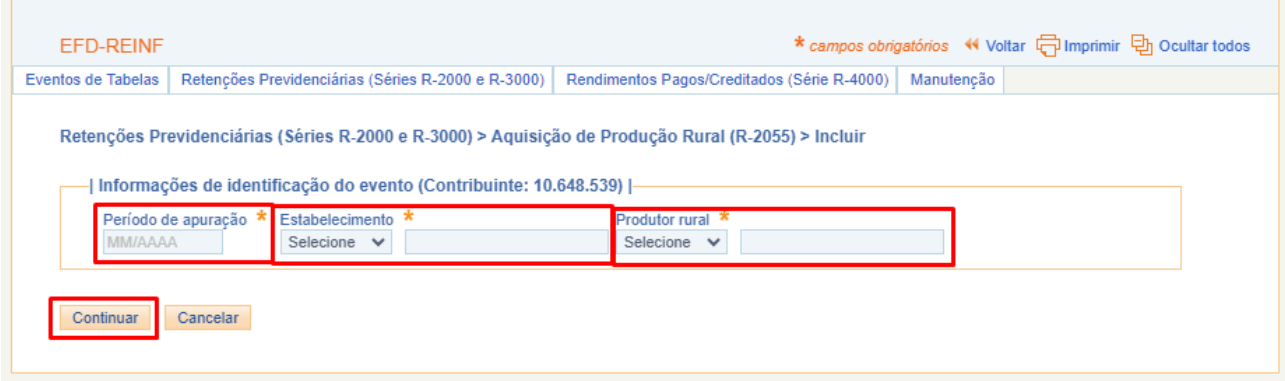

- 4.3.1. Clicar em "Continuar".
- 4.4. Clicar em "Aquisições de produção rural [Incluir Nova]":

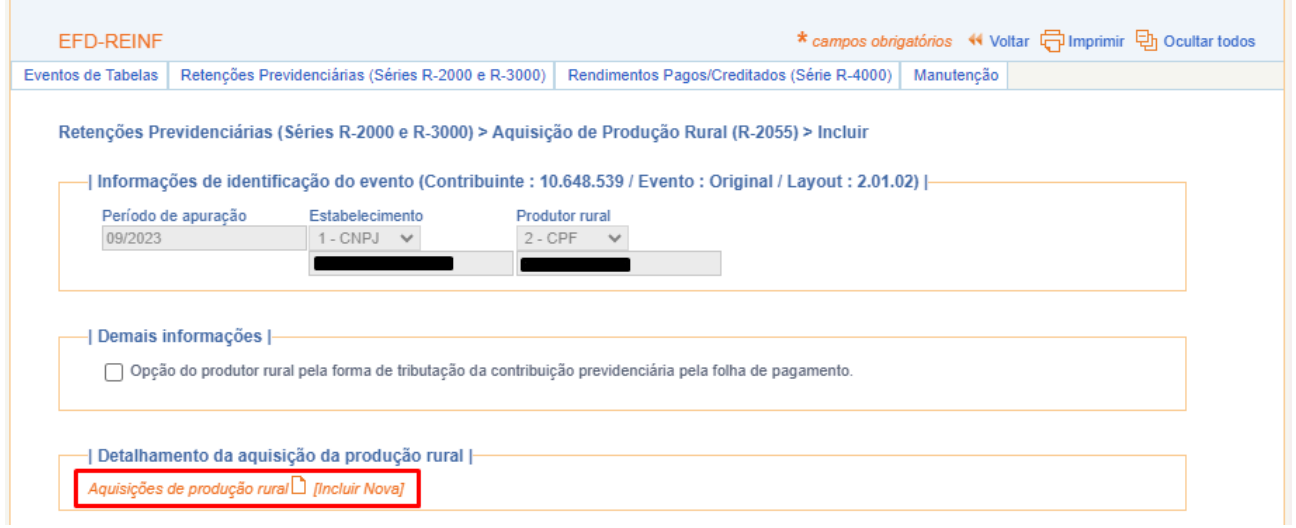

4.4.1. **NÃO** marcar a opção "Opção do produtor rural pela forma de tributação da contribuição previdenciária pela folha de pagamento."

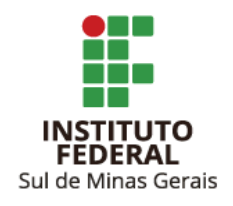

#### 4.5. Informar:

- Indicativo da Aquisição: 1. Aquisição da produção de produtor rural pessoa física ou segurado especial em geral.
- Valor Bruto da Aquisição Rural: Informar valor da nota fiscal emitida no mês.
- Valor da Contribuição Previdenciária: Informar valor da retenção realizada para INSS Código 1656 - 1,2%.
- Valor da Contribuição Previdenciária GILRAT: Informar valor da retenção realizada para GILRAT - Código 1646 - 0,1%.
- Valor da Contribuição para o SENAR: Informar valor da retenção realizada para SENAR Código 1213 - 0,2%.

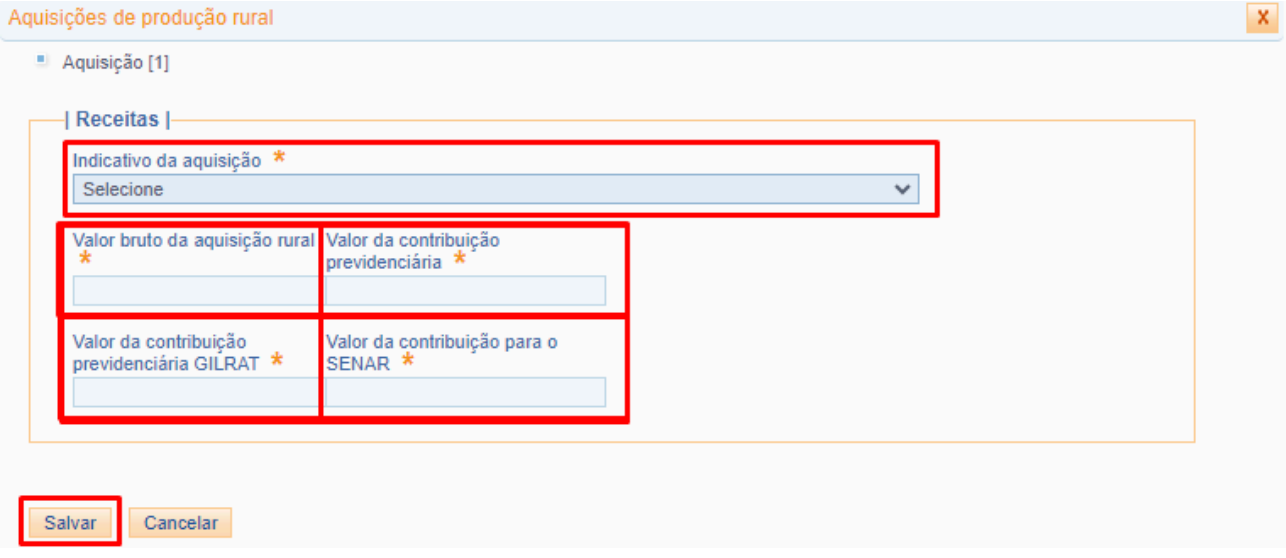

4.5.1. Clicar em "Salvar".

4.6. Após, o Campus/Reitoria tem a opção de "Salvar Rascunho" ou "Concluir e Enviar". O envio é realizado mediante senha do certificado digital.

A aplicação "Assinador Serpro" deve estar instalada na máquina e habilitada para uso no momento do envio.

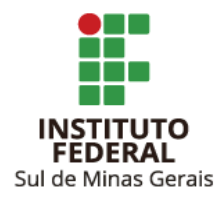

**Observação**: Caso tenha mais de uma nota fiscal emitida no mês pelo mesmo produtor rural, pode-se informar o valor total em uma única escrituração, desde que os valores constantes na aba "Totalizador" estejam iguais ao somatório das liquidações, ver item 5.

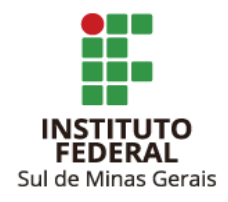

# <span id="page-17-0"></span>**5. VERIFICANDO TOTALIZADOR DAS RETENÇÕES DE NOTAS FISCAIS DE AQUISIÇÃO DE PRODUÇÃO RURAL PESSOA FÍSICA - R2055**

Após o envio da escrituração das notas fiscais de aquisição de produção rural, o eCac realiza o cálculo do desconto automaticamente e nem sempre fica igual ao informado na escrituração e na liquidação.

A liquidação deve estar igual à aba "Totalizador" após envio da escrituração.

Para verificação desse totalizador seguir os passos:

5.1. Clicar "Retenções Previdenciárias (Séries R-2000 e R-3000)" e após em "Aquisição de Produção Rural (R-2055)".

5.2. Informar o "Período de apuração" (mês em que foi escriturada a nota fiscal a ser retificada) e clicar em "Listar".

5.3. Escolher o registro a ser pesquisado e clicar em "Totalizador".

5.4.Verificar se as informações estão iguais à liquidação do Siafi Web.

Caso haja divergências de valores, a liquidação no Siafi Web ou a escrituração deve ser retificada de forma a corrigir as diferenças, ver item 6.

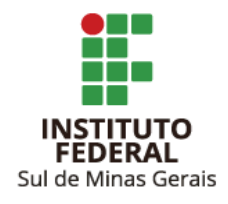

# <span id="page-18-0"></span>**6. RETIFICAÇÃO DE ESCRITURAÇÃO DE NOTAS FISCAIS DE AQUISIÇÃO DE PRODUÇÃO RURAL PESSOA FÍSICA - R2055**

6.1. Clicar em "Retenções Previdenciárias (Séries R-2000 e R-3000)" e "Aquisição de Produção Rural (R-2055)"

6.2. Informar o "Período de apuração" (mês em que foi escriturada a nota fiscal a ser retificada) e clicar em "Listar":

6.3. Escolher o registro a ser pesquisado e clicar em "Retificar".

6.4. Informar os dados a serem retificados.

6.5. Após, o Campus/Reitoria tem a opção de "Salvar Rascunho" ou "Concluir e Enviar". O envio é realizado mediante senha do certificado digital.

A aplicação "Assinador Serpro" deve estar instalada na máquina e habilitada para uso no momento do envio.

**Observação**: Não há possibilidade de retificação de CPF, caso esse seja o erro na escrituração ela deverá ser excluída e realizada a nova com os dados corretos.

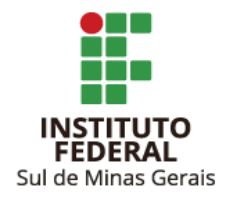

# <span id="page-19-0"></span>**7. ESCRITURAÇÃO DE PAGAMENTOS COM RETENÇÃO DOS TRIBUTOS IN RFB 1.234/2012 - R4020**

Na série R4000 devem ser informados os pagamentos que sofreram retenções dos impostos da Instrução Normativa da Receita Federal do Brasil 1.234/2012.

Diferentemente da Série R2000 em que são informadas as notas fiscais, na Série R4000 são informados os pagamentos mensais a cada fornecedor.

No Tesouro Gerencial há o relatório, adaptado pela CCONT Reitoria, disponível no link [EFD-Reinf](https://tesourogerencial.tesouro.gov.br:443/tg/servlet/mstrWeb?evt=4001&src=mstrWeb.4001&visMode=0&reportViewMode=1&reportID=721EF161E94900BDC81C61AECDC9432F&Server=161.148.236.141&Project=TESOURO%20GERENCIAL&Port=0&share=1) Retenções IN RFB [1234/2012](https://tesourogerencial.tesouro.gov.br:443/tg/servlet/mstrWeb?evt=4001&src=mstrWeb.4001&visMode=0&reportViewMode=1&reportID=721EF161E94900BDC81C61AECDC9432F&Server=161.148.236.141&Project=TESOURO%20GERENCIAL&Port=0&share=1) V.2, ele pode ser utilizado pelos Campi, bastando trocar a UG.

Para escrituração das informações na série R4020 no eCac seguir os passos:

7.1. Clicar "Rendimentos pagos/creditados (Série R-4000)" e após em "Incluir pagamento/crédito":

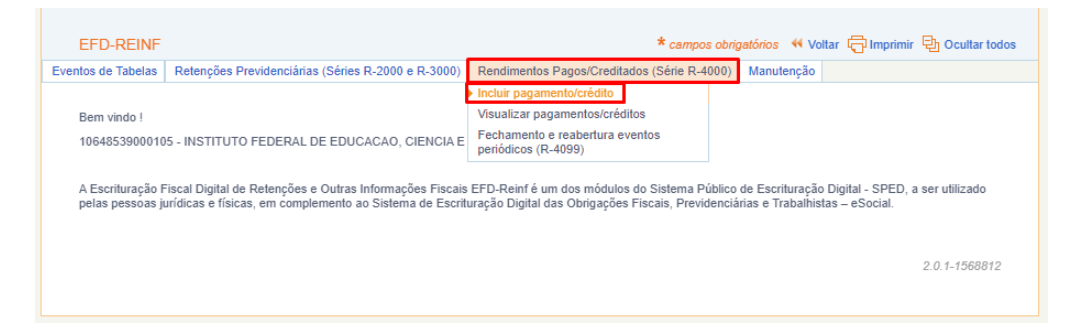

7.2. Clicar em "Beneficiário pessoa jurídica informado pela fonte pagadora":

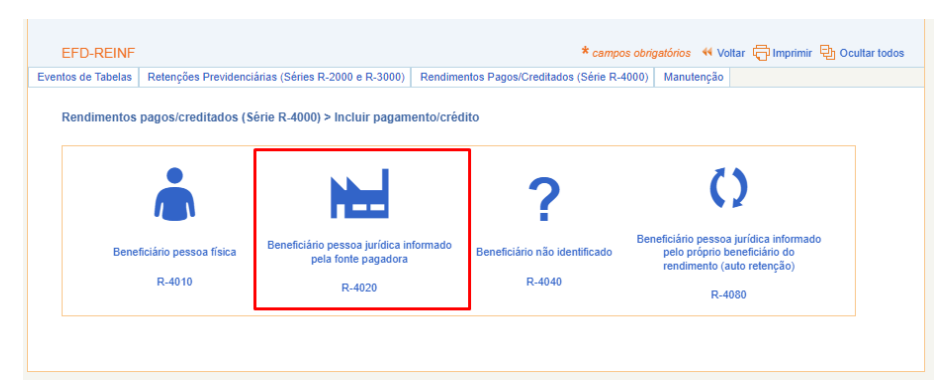

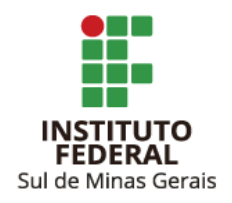

- 7.3. Informar:
	- Período de apuração: Mês de pagamento do valor líquido da NF à empresa.
	- Estabelecimento (número): CNPJ do Campus/Reitoria.
	- CNPJ do beneficiário: CNPJ do prestador de serviço ou fornecedor.

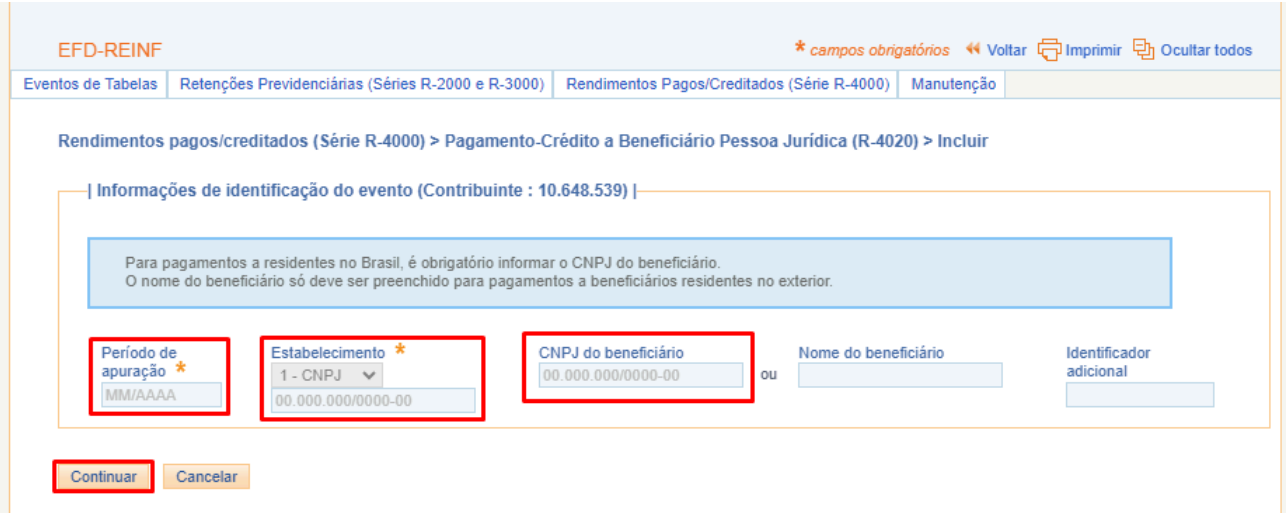

- 7.3.1. Clicar em "Continuar".
- 7.4. Clicar em "Natureza do rendimento pago/creditado ao beneficiário [Incluir Nova]":

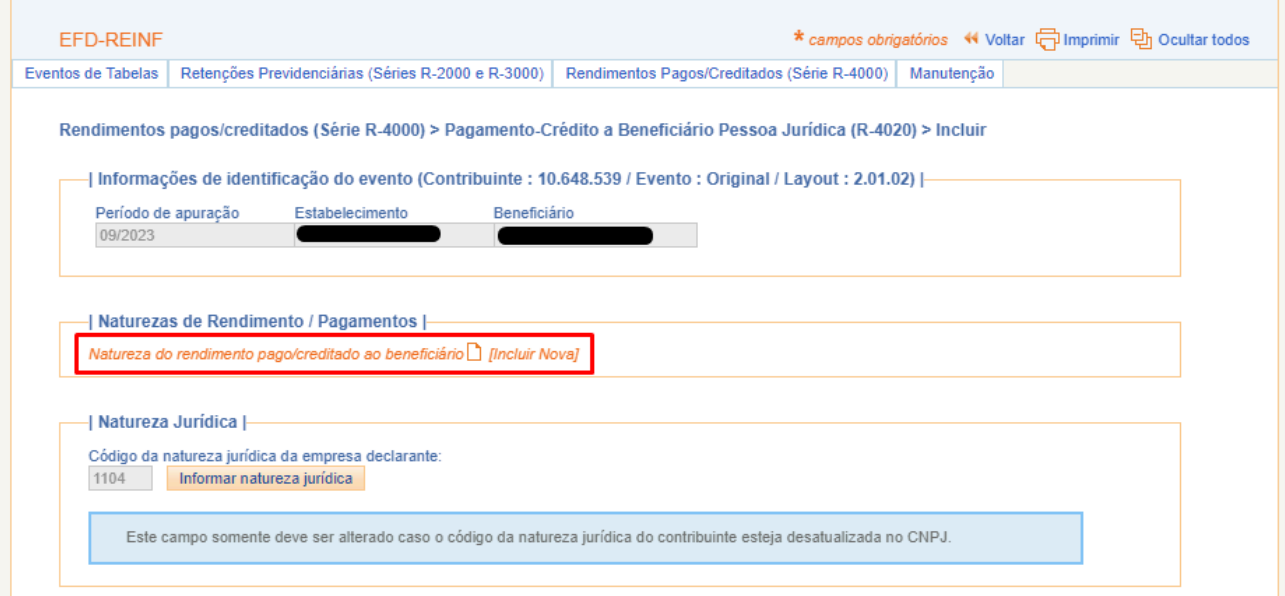

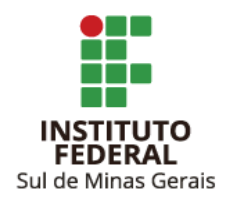

#### 7.5. Informar:

Grupo do rendimento: 17 - Rendimentos pagos/creditados por órgãos da administração pública na forma da IN RFB 1234/2012.

Natureza do rendimento: Tipo de serviço de acordo com Anexo I da IN RFB 1.234/2012.

Observações sobre a natureza de rendimento informada: Informações pertinentes sobre a operação (opcional).

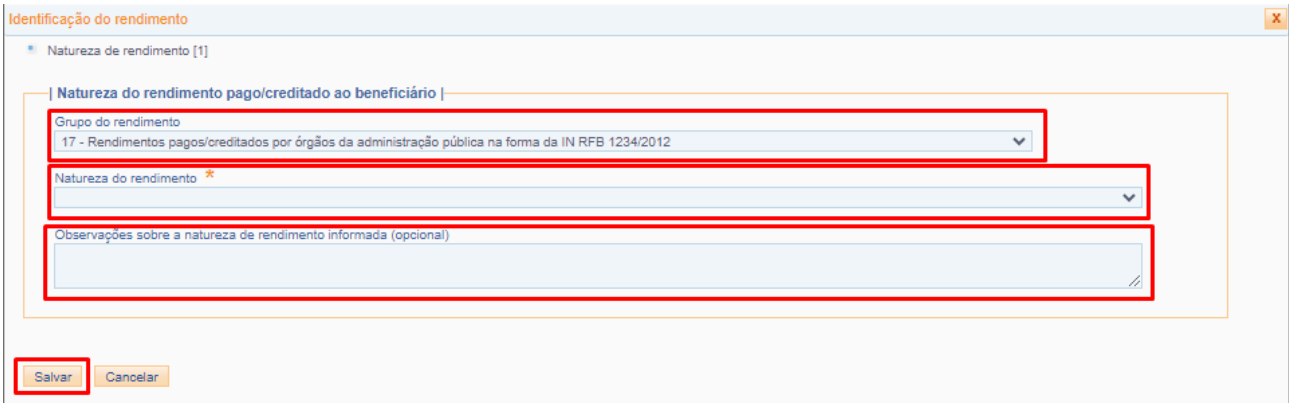

- 7.5.1. Clicar em "Salvar".
- 7.6. Clicar em "Detalhamento dos pagamentos e/ou créditos [Incluir Novo]":

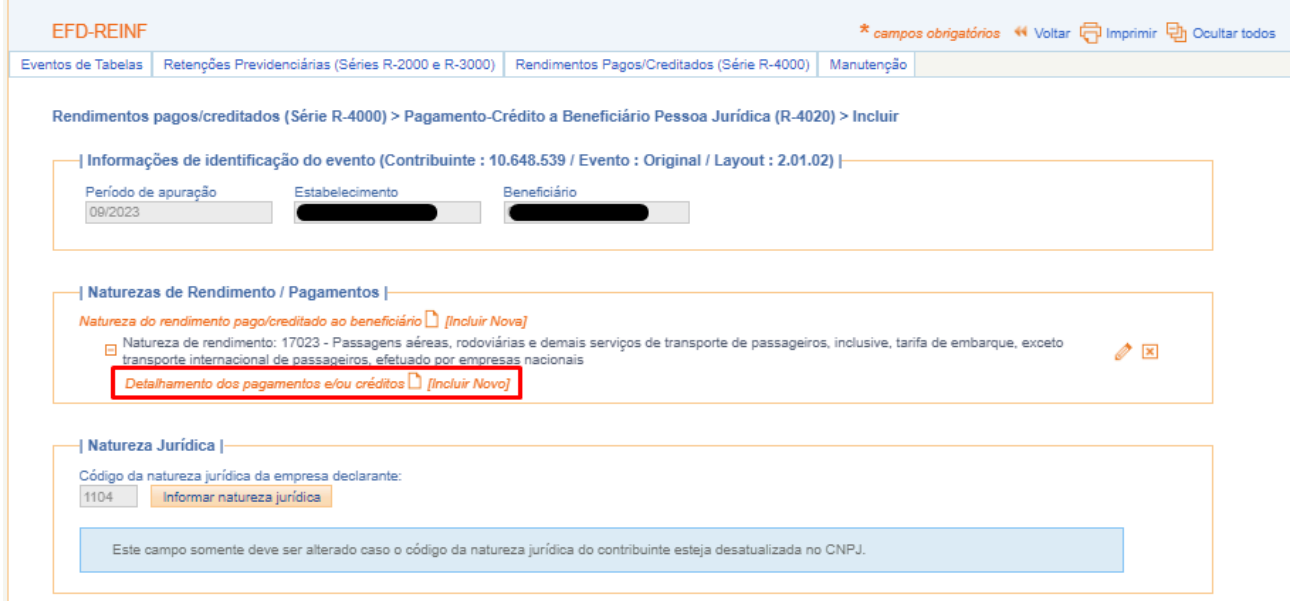

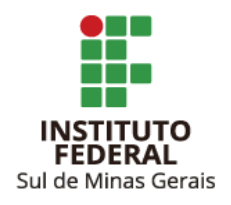

7.7. Informar:

Data do fato gerador: data do pagamento do valor líquido da NF à empresa.

Valor bruto: valor pago.

7.7.1. Caso a retenção tenha ocorrido nos códigos do Anexo I da IN RFB 1.234/2012, informar:

Valor da base de retenção agregada: valor de base da retenção.

Valor da retenção agregada: valor retido.

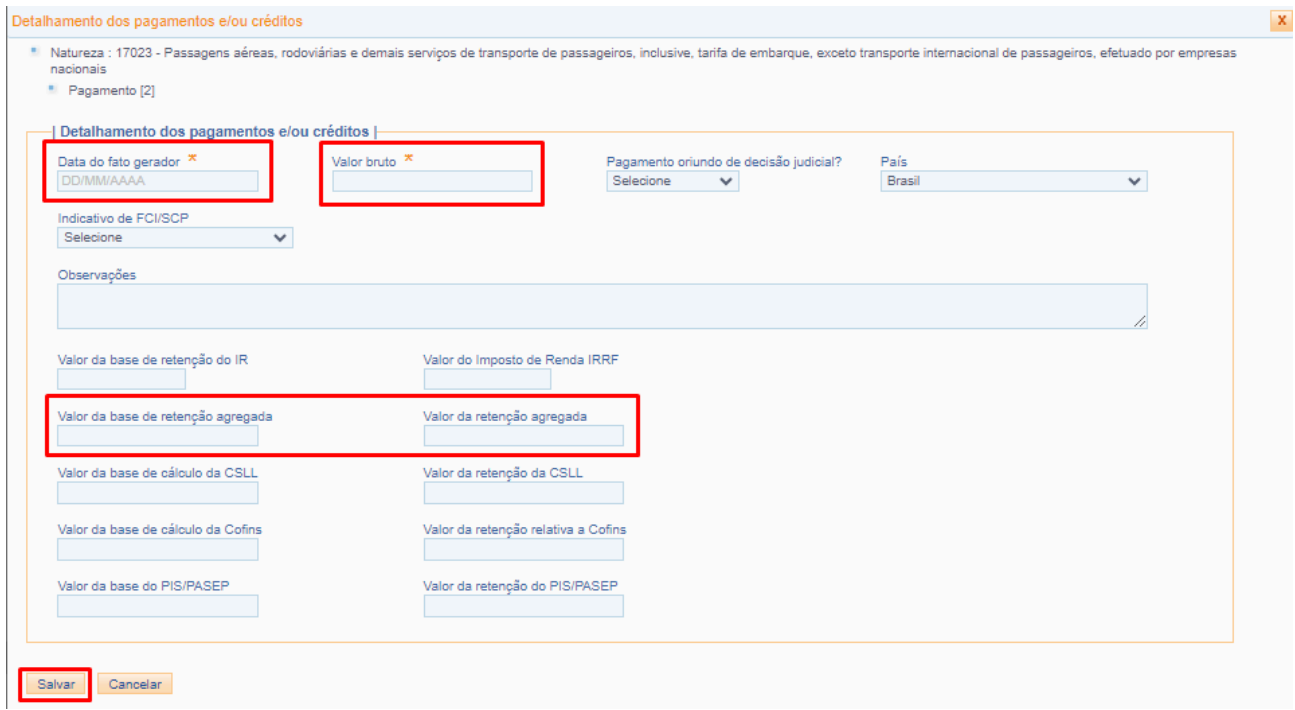

7.7.2. Caso a retenção tenha ocorrido conforme Art. 36 da IN RFB 1.234/2012, informar:

Valor da base de retenção do IR: informar valor da base de retenção do IR, código 6256.

Valor do Imposto de Renda IRRF: informar valor retido referente ao IR, código 6256.

Valor da base de cálculo da CSLL: informar valor da base de retenção da CSLL, código 6228.

Valor da retenção da CSLL: informar valor retido referente à CSLL, código 6228.

Valor da base de cálculo da Cofins: informar valor da base de retenção da COFINS IR, código 6243.

Valor da retenção relativa a Cofins: informar valor retido referente à COFINS, código 6243. Valor da base do PIS/PASEP: informar valor da base de retenção do PIS/PASEP, código 6230.

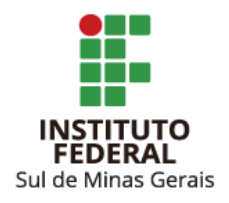

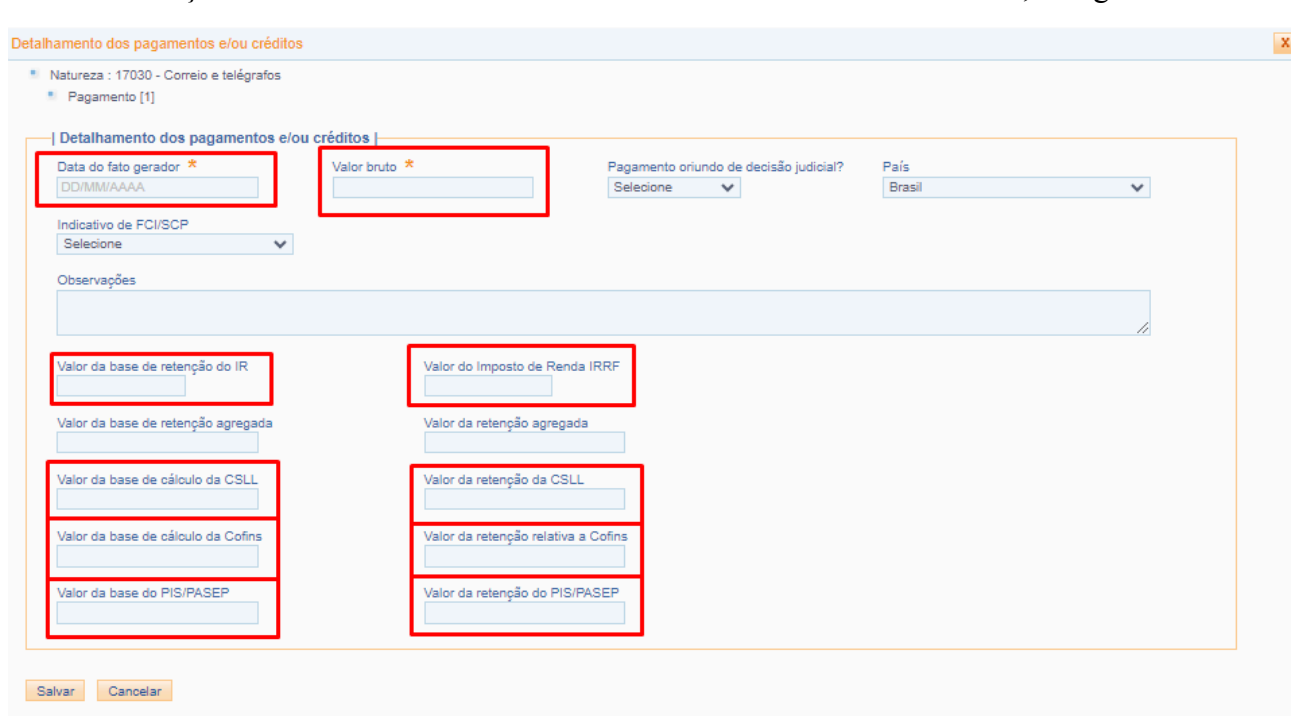

Valor da retenção do PIS/PASEP: informar valor retido referente ao PIS/PASEP, código 6230.

7.8. Após, o Campus tem a opção de "Salvar Rascunho" ou "Concluir e Enviar". O envio é realizado mediante senha do certificado digital.

A aplicação "Assinador Serpro" deve estar instalada na máquina e habilitada para uso no momento do envio.

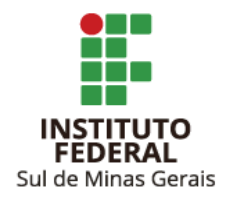

## <span id="page-24-0"></span>**8. RETIFICAÇÃO DE ESCRITURAÇÃO DE INFORMAÇÕES SÉRIE R4020**

8.1. Clicar em "Rendimentos pagos/creditados (Série R-4000)" e em "Visualizar pagamentos/créditos".

8.2. Informar o "Período de apuração" (mês em que foi escriturada a informação a ser retificada) e clicar em "Listar":

8.3. Escolher o registro a ser retificado e clicar em "Retificar".

8.4. Informar os dados a serem retificados.

8.5. Após, o Campus/Reitoria tem a opção de "Salvar Rascunho" ou "Concluir e Enviar". O envio é realizado mediante senha do certificado digital.

A aplicação "Assinador Serpro" deve estar instalada na máquina e habilitada para uso no momento do envio.

**Observação**: Não há possibilidade de retificação de CNPJ, caso esse seja o erro na escrituração ela deverá ser excluída e realizada a nova com os dados corretos.

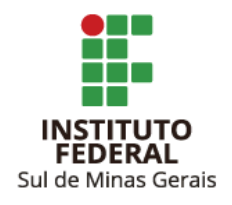

# <span id="page-25-0"></span>**LINKS ÚTEIS**

#### EFD [Reinf](http://sped.rfb.gov.br/projeto/show/1196)

Manual de Orientação da DCTF Web - [Fevereiro/2023](https://www.gov.br/receitafederal/pt-br/centrais-de-conteudo/publicacoes/manuais/manual-dctfweb/manual-dctfweb-fevereiro-2023.pdf/@@download/file)

IN RFB [2.110/2022](http://normas.receita.fazenda.gov.br/sijut2consulta/link.action?idAto=126687)

IN RFB [1.234/2012](http://normas.receita.fazenda.gov.br/sijut2consulta/link.action?idAto=37200)